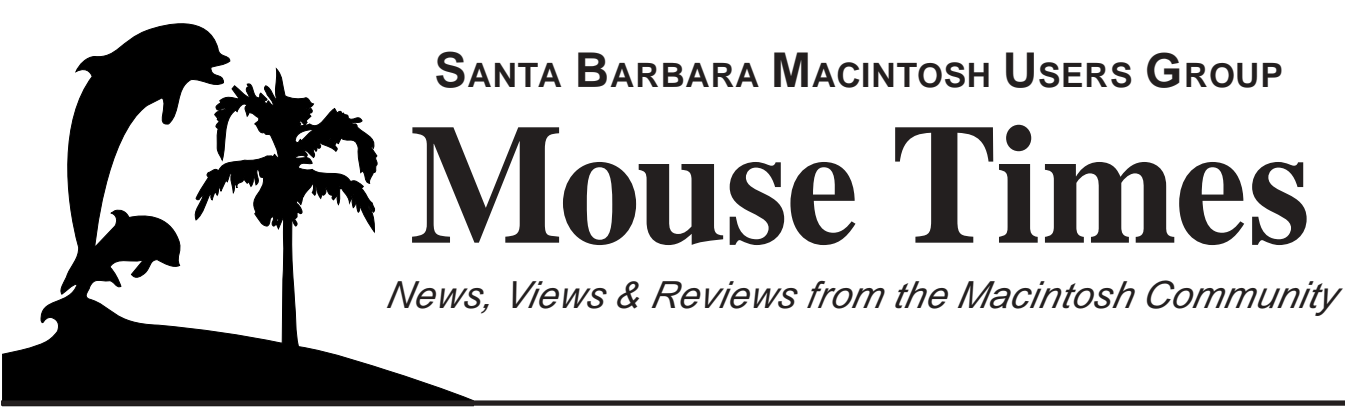

### **SBMUG Newsletter December-January 2002 Santa Barbara, California**

# **Thanks for a Job Well Done!** We must find a way to run **SBMUG**

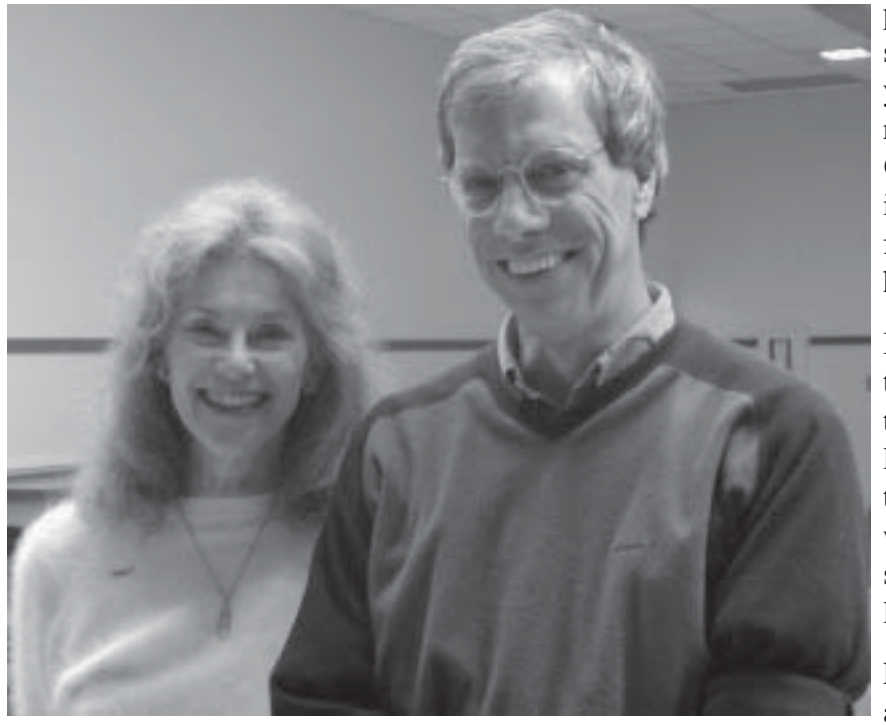

without them, though it doesn't seem possible. **President Mac Bakewell** stayed at the helm of SBMUG for years and made the big decisions and resolved the problems. **Program Chair Pia Oliver** arranged all of the interesting and timely presentations for our general meetings. Pia also hosted the monthly Board meetings.

But we can't ask them to volunteer their time and efforts forever, and now they will leave the SBMUG Board at last. Fortunately Pia has volunteered to continue to arrange our Macintosh workshops, and we may talk her in to staying on as a Board member at large, and host more Board meetings!

Elections for new officers will be held at the SBMUG general meeting on

*Program Chair Pia Oliver and President Mac Bakewell completed their terms on the Board, and will step aside in* attend and cast your vote for the fu-*January to let others run SBMUG.* January 17, 2002, so don't forget to ture of the club.

# Inside the Mouse Times:

Novice gets Cox cable ~and~ a router up and running!…page 2 Flash 5.0 Workshop for SBMUG…page 3 Mouse Times Personal Ads…page 3 GraphicConverter, a Guided Tour…page 3 Mouse Times User Feedback…page 10 SBMUG officers and Newsletter info…page 11 SBMUG Membership Application form…page 11

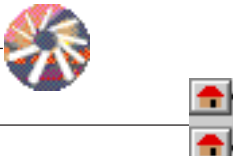

December-January 2002 Mouse Times Page 1

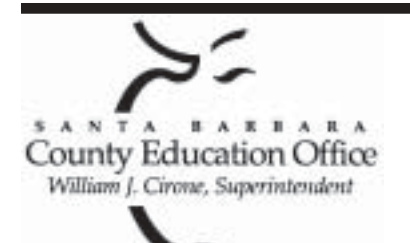

# Special thanks to:

**Tom Williams**, **Steve Hillery**, & Santa Barbara County Education Office for sponsoring our monthly main meetings at the SBCEO auditorium; **Justine Togami & Co.** at the refreshments table; **Guy DeMangeon** for donating the fruit from his business; **Howard Glenn** at the welcoming table; **Dottie McLaren** for clean-up; **Dan Logan** & **Santa Barbara News Press** for publicity; **Kinko's** for printing the Mouse Times; and many others…

### **THE SBMUG WEB SITE**

Don't forget to stop by the SBMUG web site for regular updates on SBMUG activities. Our webmaster, Robert Winokur, does a good job of keeping the information up-to-date.

You can find basic information, such as the time, location, and topic of our next meeting. You can find the e-mail addresses of the board members. Back issues of the *Mouse Times* are available as PDF files (launch the application Acrobat Reader, included with newer Macs, to view PDF documents).

The SBMUG web site is at

<http://www.sbmug.org>

### **THE SBMUG E-MAIL LIST**

At the web site you will find a link to the e-mail list. If you subscribe you will receive e-mail messages from skilled Mac users, from Santa Barbara and beyond, helping list members with questions. It's OK to ask any Mac-related question, and the list members love to answer the novice questions.

You don't need to be a member of SBMUG to subscribe to the list, and it's free.

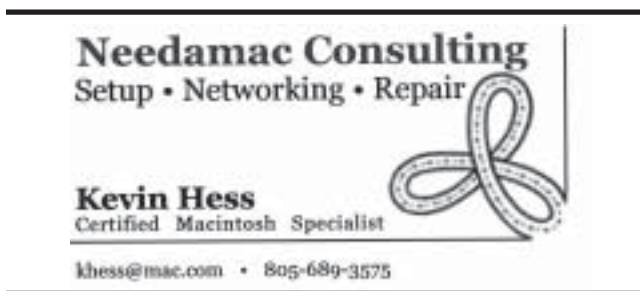

### **NOVICE GETS COX CABLE ~AND~ A ROUTER UP AND RUNNING!**

Posted to the SBMUG e-mail list by Andrew Teton <andrew.teton@ia.ucsb.edu>

Hi -

Most of this group seems to be advanced users, so my little triumph has to be seen in the context of the fact I am pretty much looking to break out of my farm league ranking somewhere between nitwit and novice.

I followed the DSL versus cable discussion here recently and decided this week to go with Cox@home cable. DSL seems to please a lot of people, but I asked the Cox people to accommodate me by combining some recent promotions and that made it simple and perhaps a bit cheaper.

The Cox reps aren't always forthcoming about promotions they have the option to offer (a little like hotels that won't offer to discount a room unless you ask.) So when I dealt with Mario Cuevas at the Loreto Plaza office, I told him what sounded good to me. I said "I have the cable already available with the signal for the modem by my desk, so I can do a self install, so I'd like the \$4.95 special price for installation {usually it's about \$50}. And I want the modem for the "sale" price of \$149.95. And we use AOL's "bring your own service" also, so I want a rebate of \$9.95 for the first three months as part of their promotion with your company. And I understand my monthly charge for the Cox@home will be \$34.95."

He said fine, it an accomodation they can make when they want to. He did do a bit of a car leasing shuffle with some numbers and pointed out since I have expanded cable service plus HBO, I could get the "digital TV package" and when I do that my Cox@home charge drops to \$20.95 per month. Bottom line was the "digital TV package" with the Cox@home is \$5 more per month than what I would pay without stepping up the TV service package I can now watch all the obscure sports channels I want and I found there are many flavors of the Discovery channel, etc. And I and get cable radio. I think the on screen program guide, though, might be the best part of it.

~Anyway~ it took them a day to activate my modem. It took me 20 minutes on the phone with their service guy when the signal didn't work initially (two screw ups on their end with inaccurate numbers I was furnished to use in my set up.) My PowerBook took maybe 15 seconds to set up for TCP/IP and then I was up and running. The next day the Xrouter Pro arrived (via OutPost.com, on sale for \$89!) and within only 10 minutes max, my daughter's iMac was on cable, too. It wasn't too hard even if I didn't understand what the numbers meant that I was plugging it, and took only 2 or three tries to guess my way through it.

The cable speed is thrilling. It feels as fast... maybe even a tiny bit faster... than whatever we have here at UCSB (T-3?) I owe a big ~Thank You~ to Mac for patiently explaining to me what to buy and how to connect it, and also thanks to Mick and Betsy for a encouragement while I bumbled along.

But now it just leaves me pondering... why did I wait so long?

Cheers, Andrew Teton

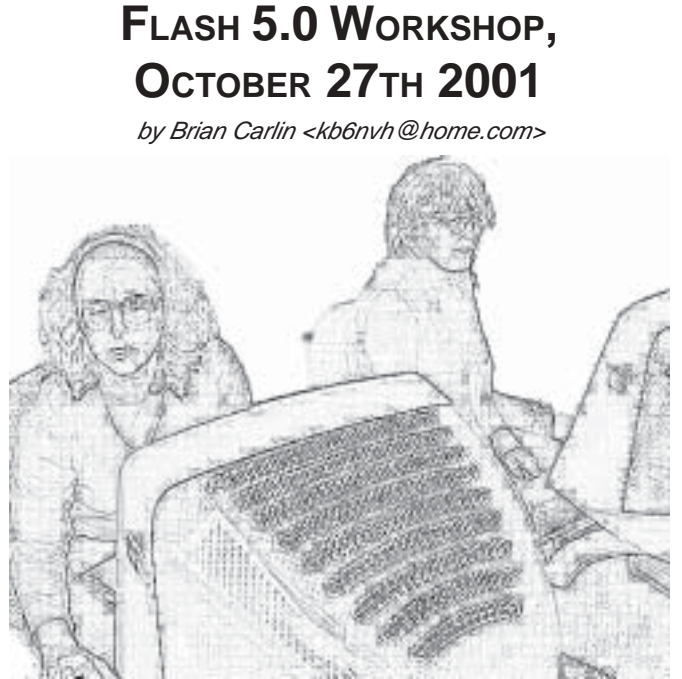

Becky Davis and Dottie McLaren learn how to animate web sites in the Flash 5.0 workshop.

On Saturday, October 27, SBMUG hosted an all-day **Flash 5.0** workshop. Members learned how to create animations, interactive buttons, and dynamic text fields. Thanks to our out-going Program Chair, Pia Oliver, for organizing the event, Brooks Institute for allowing SBMUG to use their Macintosh lab, and to Lynda.com, who did the training.

The Mac lab has 29 G4 Macs, all with Internet access. There is a huge projector screen in the front of the room, which displayed a ten foot tall image of the instructor's Mac screen.

We learned the basic methods to create Flash animations, used in web sites, and how to create an interactive display. I took notes in class and e-mailed them from my Yahoo.com Web mail account (with my flash files attached) back to my iMac at home. I traded some files with Morri Glaser, who was working at the neighboring workstation, and was using his Hotmail.com web mail account. He found the Timbuktu application and was controlling his Macintosh at home from the classroom.

When I got home I opened the file we made in class, and it loaded and ran on Quicktime Player with no problems. I created a quick HTML file from scratch with a link to the .swf file and it ran on the Internet Explorer with no problems. So we learned that powerful animation for web pages is *relatively* painless.

The workshop was a success, and SBMUG shall miss Pia as our Program Chair, but fortunately she will continue to organize more workshops for the membership.

#### **Personal Ads:**

For Sale: HP DeskJet 870cse, dual Macserial/PC-parallel, with new ink and refill cartridges. Works great on Mac OS 9.04 and below; http://www.hp.com/ cposupport/prodhome/dj870cz.html for specs. \$75. 805-560-0965.

# **GRAPHICCONVERTER, A GUIDED TOUR**

by Brian Carlin <kb6nvh@home.com>

**GraphicConverter** (hereafter known as **GC**) is a shareware (\$35) application that translates graphic files to many different formats. This excellent program is very handy for opening documents made on other kinds of computers, that your other applications can't open. There are enough features in this program to justify an entire book, so I'm going to introduce features by talking about the basic tasks you may want to do with GC. Refer to the center of this newsletter to see a list of all the GC menu commands, and the important tool pallette.

To download the GC application, go to the web site at <http:// lemkesoft.com/us\_index.html>. There are three versions of the program available to download. The **68K** version works on any older Macintosh with System 7.0 or later, and at least 3 MB of free RAM, so almost any Macintosh should be able to run it. Use the **PPC** version for any G4 or G3 or earlier PowerPC Mac, or download the carbonized version for your Macintosh running the **OS-X** operating system.

Installing GC cannot be easier. Open the image file and drag the GraphicConverter Folder to your Applications folder.

#### **Open a Mystery Document:**

The simplest way to view a graphic document is to drag it onto the GC icon or alias. GC can open over 100 file formats. If GC is the active application, you can choose the menu item File -> Open. With the image displayed on-screen, you can choose File -> Save As… and the save dialog box appears. Choose the format you want, GC will change the suffix of the filename to the appropriate suffix for that format.

Most graphic formats have a set of options to choose from, so you can click the "options" button to choose from them.

Click on the "split" button to divide the image into several documents. You may want to do this if you are going to publish a large image on a web page, it can be easier for a browser to download an image in several smaller segments from a web server.

If your image has been copied into your clipboard, you can choose File-> new -> image with clipboard to view and save your picture.

## GRAPHICCONVERTER, A GUIDED TOUR (continued from page 3)

That choice is disabled if there is no picture information in the clipboard.

Choose File -> Open Recent to view a short list of pictures you've recently opened in GC.

#### **Open a folder full of pictures:**

Drag a folder of pictures onto GC and all of the images are displayed as thumbnail-sized images in a GC window. Double-click an image to edit or convert it to another file format.

#### **Make Your Own Finder Icons:**

You can use GC to paint your own pictures. Let's start out by making a custom icon for a file. In GC, go to the file menu and choose new  $\rightarrow$ image (command-N). See the resulting dialog box at the bottom-right of this page. You can make any size paint document you want, but by default GC wants to create an icon sized image, at 32 x 32 pixels and a resolution of 72 ppi (pixels per inch), which is correct for viewing on the monitor screen and for web pages.

An icon-sized image is pretty small in the window, so let's increase the view size. At the lower left of the window you see the current size, "100%" and a down arrow. Click and hold on the down arrow and choose a larger size, 500% is good for icons because you can edit the individual pixels.

The window is a blank canvas for creating a new icon. The painting tools are available on a palette. If you're familiar with other drawing or painting programs, such as AppleWorks or the old MacPaint, then you should have no trouble understanding these tools. Note that at 500% view, each pixel is rather large on the screen, but the image will be normal (icon) size when you customize one of your files in the finder.

When the icon looks good to you, save it as a PICT and then select the entire image by choosing Edit->select all (command-A) and copy the image (command-**C**). Go to the Finder and select a document (click once on it) or make a junk file of any type just to try this. Choose File- >Get Info->General Information ([command]-**I**). Select the icon of the file in the upper left corner of the info window and paste (command-**V**). Close the window and look at the icon of the file on the desktop, it should now sport your custom-made icon. You can always get info again and choose the icon and delete it, the file will use the default icon.

#### **Edit an Existing Icon:**

You can look around the finder and borrow some existing file icons to edit with GC. Select a file in the Finder (click once on it) and get info about it (Finder->Get Info->General Information). Select the icon in the dialog box and copy it. Go to GC and choose File -> New -> Image with Clipboard (command-**J**). Once again, you should increase the view size to 500%.

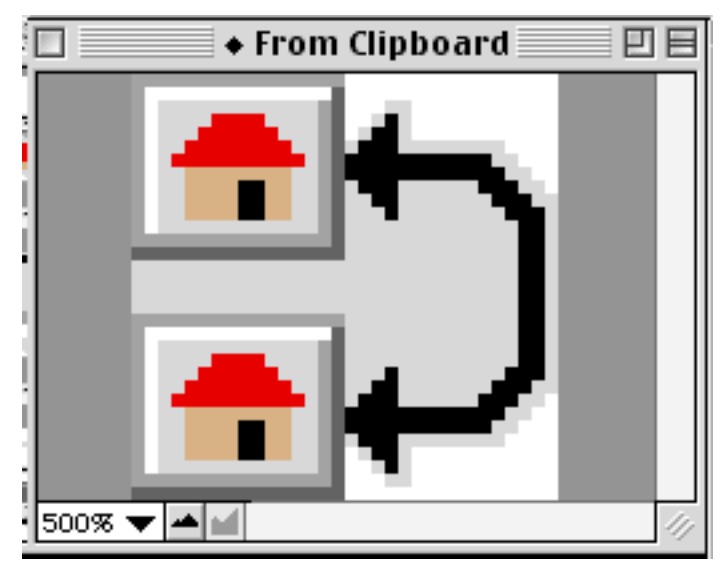

*Dialog box from choosing file->new image. Note 32 x 32 image size for an icon.*

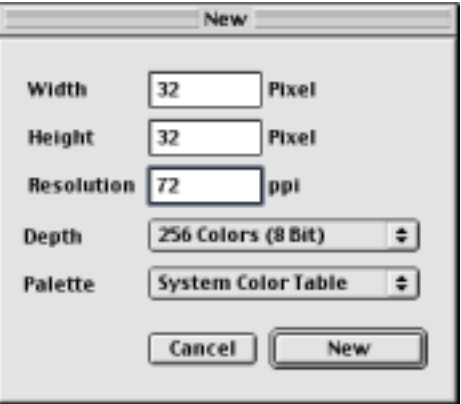

*Zoom the image to 500% so you can see and edit the individual pixels.*

# GRAPHICCONVERTER, A GUIDED TOUR (continued from page 4)

#### **Make Thumbnails:**

You can convert a larger picture to a smaller picture, called a thumbnail, or thumb. A thumbnail is normally used on a web page as a link to the larger picture. Display the picture in GC and choose size->scale from the picture menu (or press control-command-Y). Choose a small percentage to scale the current picture and click "OK." Then choose file->save as… to create a new file of the smaller image.

If you're creating the thumbnail for a web page, you'll probably want to keep the image resolution at 72 pixels per inch. Choose file->save as… and check the "create LOWSRC" box and the "save web ready" resource to save the smallest file size you can. Smaller files load faster in web pages. The "save web ready" option saves a file without a resource fork, that Windows computers would not understand.

#### **Convert Your Photos to a Web Site:**

The Convert feature is a handy way to convert a batch of pictures to another file-format quickly, but my favorite feature is building quick web sites. GC can create an (almost) instant web site of your photo album. The photos appear on the web pages as thumbnails and they do link to the actual pictures. Choose the "convert…" menu item in the file menu. Select the photos you want in the left open file box, and select the disk or folder you want to save to on the right save box, and click the "Catalog…" button in the center. You can make adjustments to your preferences, such as choosing the background color of the web page. Be sure to click the file tab and type in a file name (with a ".html" extension). Click the **OK** button and GraphicConverter makes a web site. It saves all the web pages, a folder full of thumbnails, and a folder of all the picture files. Drag one of the .html files to your browser window to see the resulting web page(s).

You can share your picture album with everyone on the web instantly, and it's painless. You can drag the files and folders to your Web Sharing folder and turn on Web Sharing, or drag them to your Sites Folder on your iDisk. You can also upload them to your web space with an FTP application (such as Fetch, which you can download at <http://www.fetchsoftworks.com/>).

#### **Print Catalog:**

Chuck Anderson reminded me that there's a handy way to print small thumbnail images of all the pictures in a folder so you can quickly review your stock of pictures. Choose Print Catalog… from the File menu and choose a folder of pictures. You can use the thumbnails to quickly decide which to include in your photo album and plan a sequence. Chuck said, "What a time saver!"

#### **Just Browsing:**

You can choose File -> Browse Folder... and choose a folder, to view thumbnails of all the files in that folder. Click on a thumbnail to view the picture.

#### **TWAIN Acquire:**

If you have a scanner or a digital camera which uses TWAIN to capture images, GC can do that for you. Choose File -> Acquire -> TWAIN Acquire… to do that. You need to install the TWAIN from the GC image disk order to use this feature.

#### **Animated GIFs:**

Animated GIFs load in a web page and the picture moves like a simple movie. GraphicConverter can convert individual pictures into an Animated GIF "movie" for you. Create or gather the individual pictures to a folder in the finder, go to GC and choose "convert" from the file menu. Select your images from the left hand side and select a destination folder on the right. Select GIF from the pull-down format menu. Click Options and select the "Create Movie" check box. Modify any settings you need to and click "Enter."

#### **Pencil Sketch:**

A recent issue of *MacAddict* magazine taught us how to make a photograph look like a pencil sketch, so I tried it with the picture of Becky and Dottie on page 3 of this newsletter.

To emphasize the edges of a photo, choose the menu item effect -> user-defined filter… and type in the values:

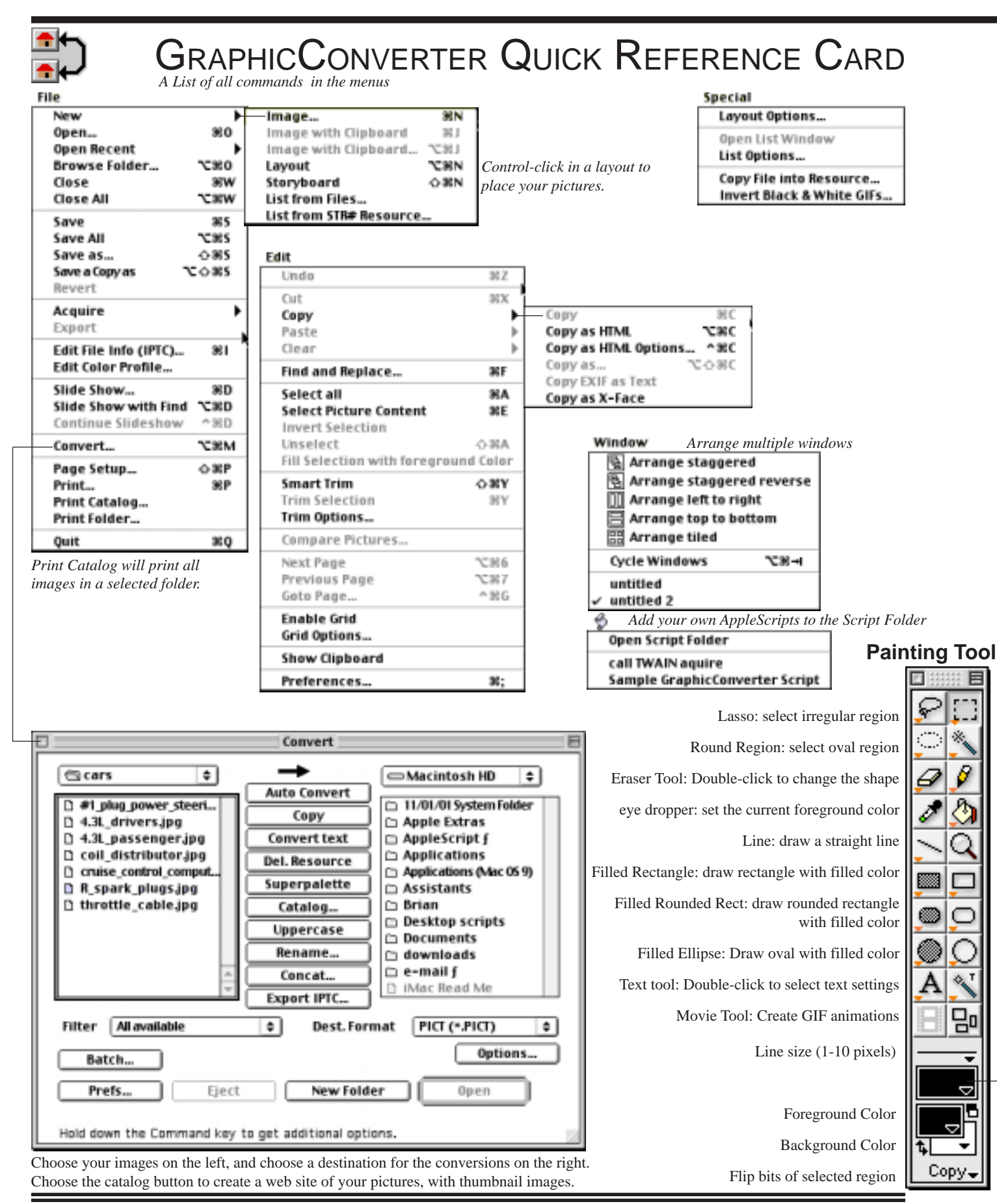

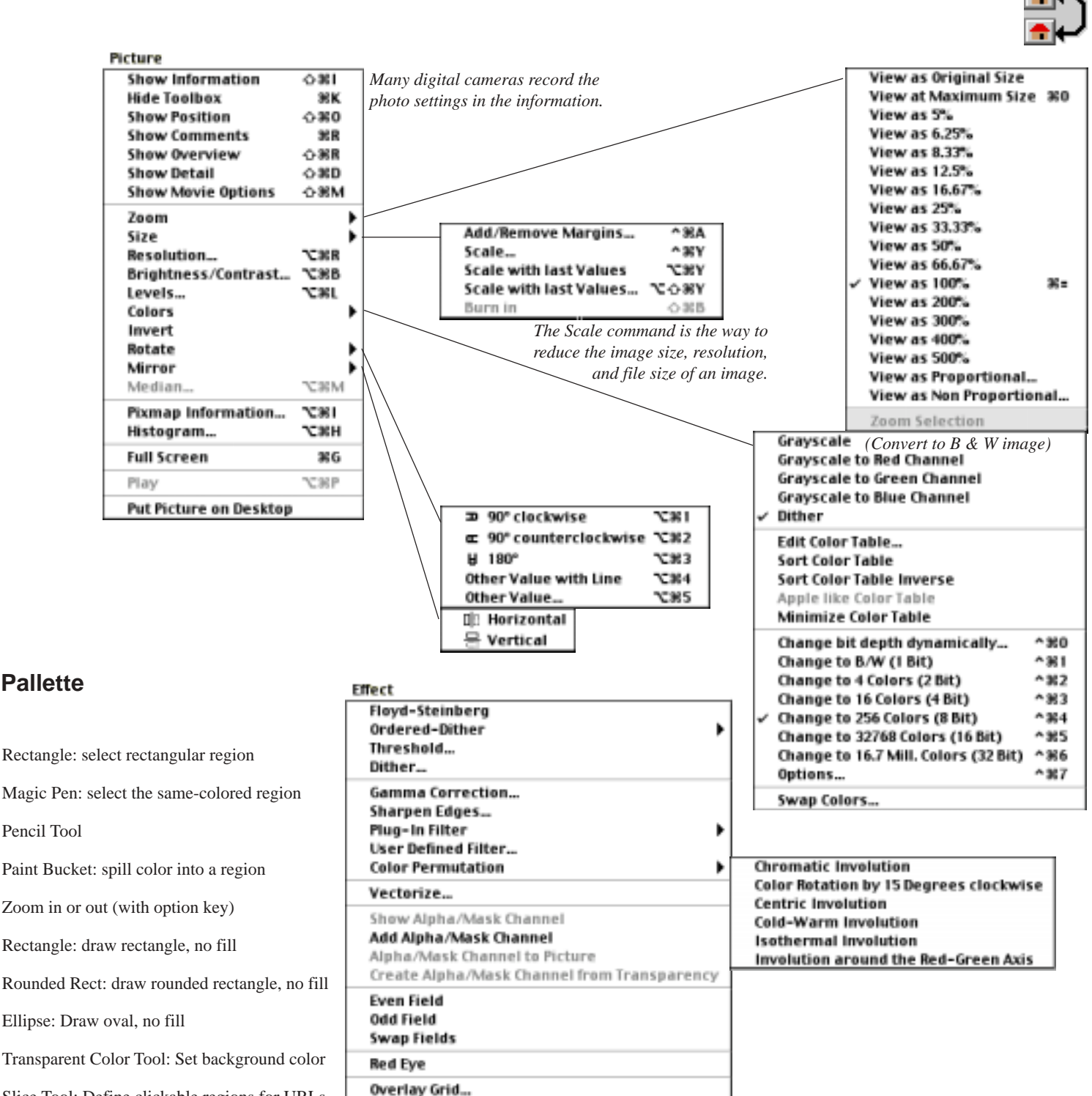

Slice Tool: Define clickable regions for URLs

Pattern Fill Pattern

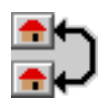

full page Kinko's ad goes here

## GRAPHICCONVERTER, A GUIDED TOUR (continued from page 5)

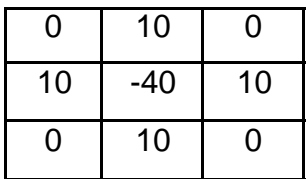

*With the user-defined filter, you can type in values to create sharper edges, and then convert the photo to a pencil sketch.*

These contrasting values emphasize the edges in the photo. This usually produces a negative, so I choose picture -> invert. There may be some residual color, and I want grayscale only, so I choose picture -> colors -> grayscale -> 256 grays. At this point, you may want to lighten up your pencil sketch a bit, so choose picture -> brightness/contrast.

#### **Soften the edges:**

Another user-defined filter setting will slightly blur the edges of objects in your picture. The greater the differences in the values of the filter, the sharper the edges will become. So if you want to soften them, then type in unit values to adjacent pixels in the filter.

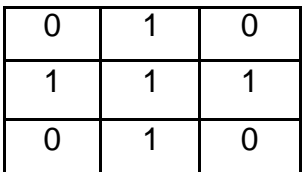

*Typing in the same values for adjacent pixels will reduce the difference in colors along the edges to soften the edge.*

#### **Special File Formats:**

**ASCII:** GraphicConverter saves a tab-delimited text file of the color values of each pixel. White has an ASCII value of zero and Black is 255. The first line contains the dimensions of the image in pixels. A programmer may find this useful to analyze an image for differences from one frame to the next, for example detecting motion in images from a security camera.

**Moov:** Save a GIF animation or any photo in Quicktime movie format. Then you can splice your picture into an existing Quicktime movie with Quickeditor or some other movie editor.

**StartupScreen:** Save the picture to your System Folder in this format (don't change the file name). When you restart your Mac, the image will appear on your startup screen.

**SWF:** You can save your picture or animation as a FLASH image, compatible with Macromedia Flash. It can save Quicktime movies as individual frame files in FLASH format. Popular browsers can play FLASH interactive animations.

#### **Resources on the Web:**

For a manual about opening e-mail faxes with GraphicConverter:

<http://lemkesoft.com/fax/fax.html>

Apple published an article about GraphicConverter and OS-X:

<http://www.apple.com/macosx/applications/graphicconverter/>

# **AppleScript and GC**

You can script GC to open documents and do conversions on them automatically. Here is an example script. Save it as an applet and drag a *folder* of pictures onto it and GC will display the pictures as a slide show:

```
on open folderItem
   tell application "GraphicConverter"
     activate
     slideshow folderItem
   end tell
end open
```
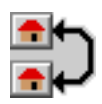

# THE MOUSE TIMES USER FEEDBACK

The **Mouse Times** needs members to submit articles, but we also need feedback from you so we know what we should write about. If we don't get any feedback about the newsletter, then you will get articles about stuff that interests me! ("Oh no, more AppleScript articles.") I must warn you I like meaty, technical articles about programming and networking. I know this is not the ideal for many of you, so here is your chance to make your suggestions about the contents. The responses will be averaged and published in a later issue, and will be the guideline for the content of future issues.

Please rate the following feedback questions with a 0 (zero) thru 9 response. A zero indicates no interest, or very poor. A 9 indicates extreme interest, or refers to something that deeply enhanced your Macintosh experience.

Please rate articles from back issues of the Mouse Times. You are not reviewing the author, but your personal level of interest and enjoyment of the articles. You can download PDF files of the back issues from the SBMUG web site: <http://www.sbmug.org/MouseTimes/mtindex.html>

#### **(March-April 2001 issue)**

- 01. \_\_\_ IBM-Compatible vs.Macintosh; Apple 's Viability
- 02. \_\_\_ DiskGuard (V1.8.6)
- 03. \_\_\_ The SBMUG-list: Behind the Scenes

#### **(January-February 2001 issue)**

- 04. \_\_\_ Digital Imaging
- 05. \_\_\_ Upload Web Pages Automatically with AppleScript
- 06. \_\_\_ Pia's Passion
- 07. \_\_\_ Choosing Blank Media for Music CDs
- 08. Taking on Life of Their Own: Surviving Conflicts Online

#### **(November-December 2000 issue)**

- 09. \_\_\_ Getting Started with AppleScript
- 10. How CD-R and CD-RW Recording Works
- 11. \_\_\_ How CD-R Discs Are Manufactured
- 12. \_\_\_ Meeting Report: Searching The Web
- 13. Please rate the overall quality of the current issue of the Mouse Times.

#### **Please rate the following proposed articles in level of interest from 0 (none) thru 9 (highest).**

- 14. \_\_\_ AppleWorks 6, the guided tour
- 15. \_\_\_ The Status of Internet Radio
- 16. \_\_\_ Using maps on the web (using directions, plotting positions, finding businesses, etc.)
- 17. \_\_\_ Basic Macintosh Troubleshooting tips.
- 18. \_\_\_ Local Internet Service Providers, the guided Tour (I'll need some volunteer feedback about local ISPs)

Please e-mail your answers and any comments to Brian Carlin at **kb6nvh@home.com**. You can also mail the results to the SBMUG mail box. You can just write the question number and your feedback number next to it for each question.

### **Eudora: Timing is Everything**

You may want to send future e-mail reminders for yourself or others, and you can send timed email from Eudora. You can set a message to be sent months later, or minutes later. Hold the option key when you click the send button on your message. A dialog box appears, so type in a time (such as "6am" without the quotes) and a date, and click OK. Eudora will queue the message and sends it the first time Eudora checks for new mail after the designated time.

### **SBMUG General Meeting Dates**

Dec 20, Jan 17, Feb 21, March 21, April 18, May 9 (2nd Thurs), June 20

#### **SBMUG OFFICERS & OTHER VIPS**

#### **NEWSLETTER CONTRIBUTIONS**

is given. SBMUG solicits newsletter exchanges with other Macintosh user groups. Advertisements are not

disk or camera-ready format.

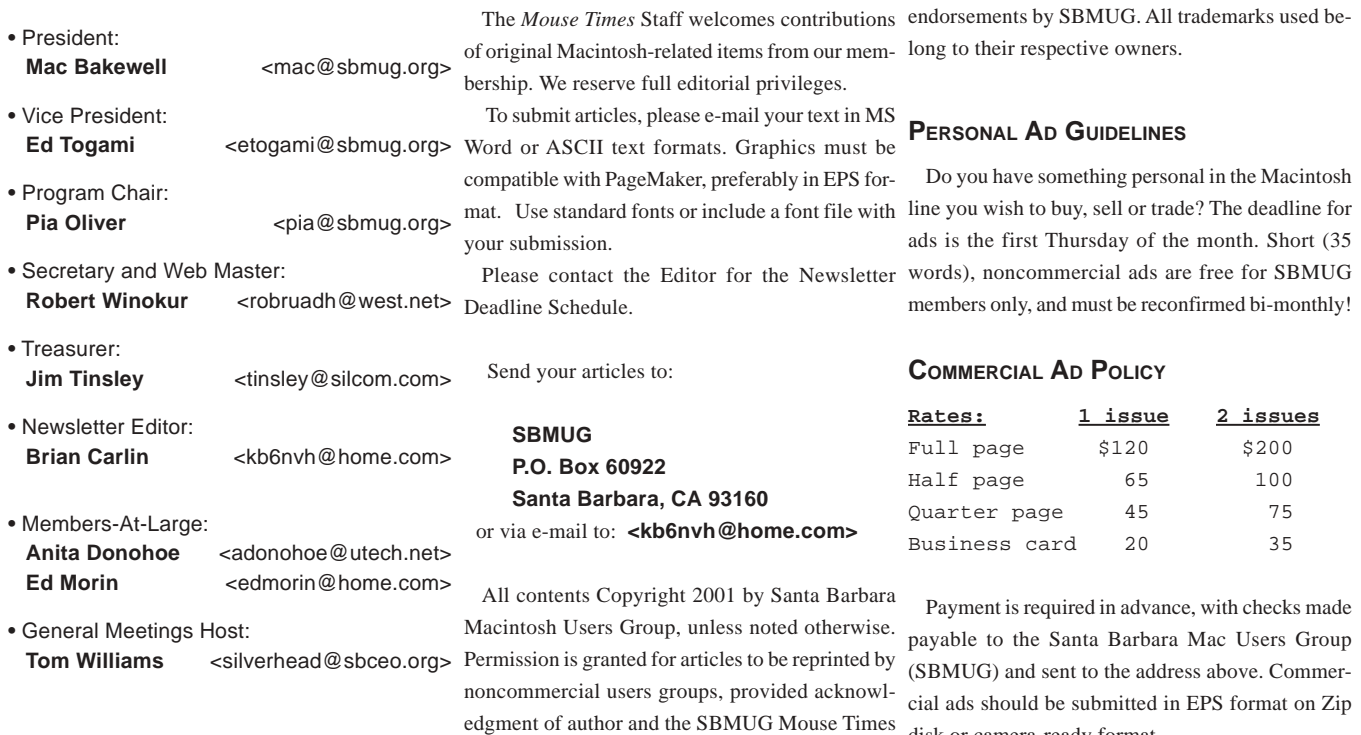

*SBMUG makes no endorsements, either stated or implied, regarding any services or products advertised in this newsletter*

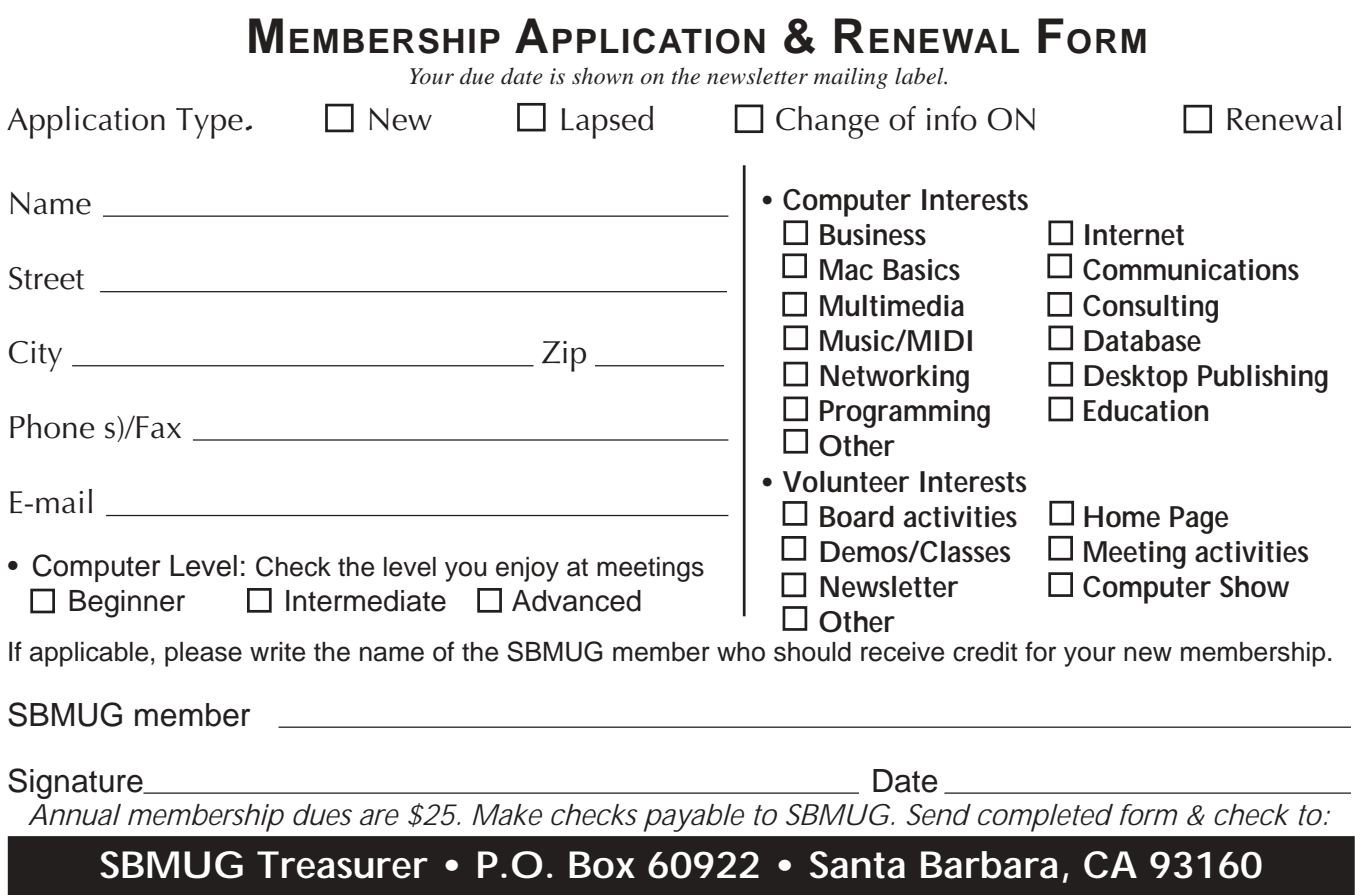

### MONTHLY MEETINGS 3RD THURSDAYS Santa Barbara County Education Office 4400 Cathedral Oaks Road Upcoming meetings: December 20 & January 17 6–7 pm Questions & Answers • 7–9 pm Presentations

Meetings are at the Santa Barbara County Education Office (SBCEO) auditorium, 4400 Cathedral Oaks Road (half-mile west of Hwy 154). Just inside the driveway entrance, turn right and follow the road up the hill to the end. Turn left into the parking lot — you'll find us in the auditorium.

Currently scheduled meeting dates through June 2002 are shown on page 10. Program information and meeting dates will also be listed on our Web site: <http://www.sbmug.org>

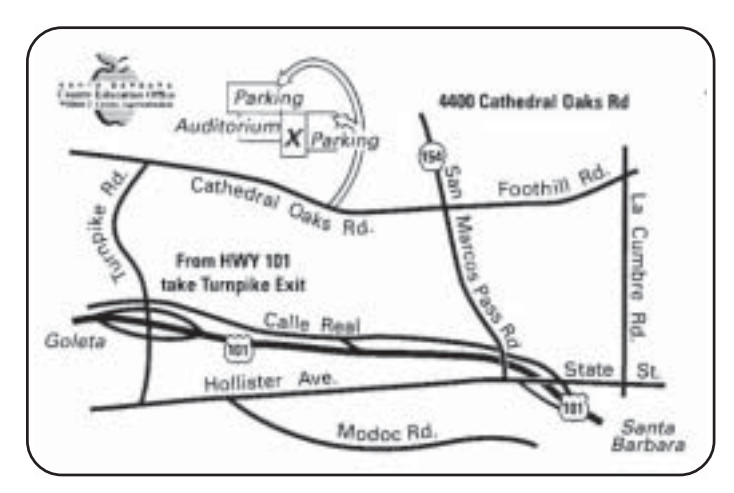

**SANTA BARBARA MACINTOSH USERS GROUP** P. O. BOX 60922 SANTA BARBARA, CA 93160

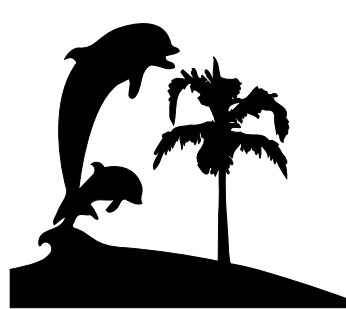

Check the mailing label above for your membership renewal date. Please help us by renewing your membership. We sincerely appreciate your support!